## Visit client and server on Delta

The Delta documentation has moved to https://docs.ncsa.illinois.edu/systems/delta/. Please update any bookmarks you may have. Click in the link above if you are not automatically redirected in 5 seconds.

## Following: https://www.sdsc.edu/education\_and\_training/tutorials1/visit.html

Here are the screenshots for using Delta in a similar way:

## pick a unique login node, .bashrc on delta

Choose either dt-login01 or dt-login02 (not dt-login) to keep ssh tunnel connections working smoothly.

Be sure to ssh to that login node **before** you proceed (if you have not logged into it before). Visit cannot deal with the initial login confirmation of a new host key.

Add to your \$HOME/.bashrc (for the remote visit gui):

module load visit

## Adjust Maximum processors to fit your requirements.

| Host profiles –                                          |                 |                                                                                             |                                                             |      | 8 |  |
|----------------------------------------------------------|-----------------|---------------------------------------------------------------------------------------------|-------------------------------------------------------------|------|---|--|
| Hosts<br>delta<br>galen-HP-ProBook-455-G6                |                 | Host Settings Launch F<br>Machine<br>Host nickname<br>Remote host name<br>Host name aliases |                                                             |      |   |  |
|                                                          | Remote Profiles | Path to VisIt installation                                                                  | 1       32       /sw/external/visit/visit3_2_2.linux-x86_64 | \$   |   |  |
|                                                          |                 | Username arnoldg Connection                                                                 |                                                             |      | ] |  |
|                                                          |                 | Use local machine                                                                           | ns through SSH<br>e local host name when not tunneling:     |      |   |  |
| New Host     Delete Host       Copy Host     Export Host |                 | SSH port                                                                                    | 22                                                          |      |   |  |
| Apply                                                    |                 |                                                                                             | Post                                                        | smis | s |  |

|                                                     |                          |                                                                                     |                | -            |              | 8      |   |
|-----------------------------------------------------|--------------------------|-------------------------------------------------------------------------------------|----------------|--------------|--------------|--------|---|
| File Controls Options Windows Plot<br>Main Profiles | atts O                   | patts <u>H</u> eip                                                                  |                |              |              |        |   |
| Hosts<br>delta                                      | Remote Profiles Machines | Host Settings Launch Profile:<br>☐ cpu-interactive-threads<br>✔ cpu-interactive-mpi | 5              |              |              |        |   |
|                                                     |                          | New Profile                                                                         | Delete Profile | Copy Profile | Make Default |        |   |
|                                                     |                          | Settings Parallel GPU Acceleration                                                  |                |              |              |        |   |
|                                                     |                          | Profile name                                                                        |                |              |              |        |   |
|                                                     |                          | Timeout (minutes)                                                                   | 480            |              |              | \$     |   |
|                                                     |                          | Number of threads per task                                                          | 2              |              |              | *      |   |
|                                                     |                          | Additional arguments                                                                |                |              |              |        |   |
|                                                     |                          |                                                                                     |                |              | \$           |        |   |
| New Host Delete Host                                |                          |                                                                                     |                |              |              |        |   |
| Copy Host Export Host                               |                          |                                                                                     |                |              |              |        |   |
| Apply                                               |                          |                                                                                     |                |              | Unpost       | ismiss |   |
|                                                     |                          |                                                                                     |                |              |              | [      | 1 |

The "-interactive" version of a partition is shown. Note those partitions are for quick tests up to 30 minutes. Choose another partition for longer sessions.

Partitions and accounts should match: gpu partitions go with gpu account endings, cpu partitions with cpu account endings.

|                                        | Vislt 3.2.2                                                                         | -                      | . 🗆 😣   |  |  |
|----------------------------------------|-------------------------------------------------------------------------------------|------------------------|---------|--|--|
| File Controls Options Windows PlotAtts | OpAtts <u>H</u> elp                                                                 |                        |         |  |  |
| Main Profiles                          |                                                                                     |                        |         |  |  |
| delta                                  | Host Settings Launch Profiles<br>⊂ cpu-interactive-threads<br>✓ cpu-interactive-mpi |                        |         |  |  |
|                                        |                                                                                     |                        |         |  |  |
|                                        | New Profile Delete Profile Copy                                                     | / Profile Make Default | :       |  |  |
|                                        | Settings Parallel GPU Acceleration                                                  |                        |         |  |  |
|                                        | ✓ Launch parallel engine                                                            |                        |         |  |  |
|                                        | Launch Advanced                                                                     |                        |         |  |  |
|                                        | Parallel launch method sbatch/mpiexec                                               |                        | •       |  |  |
|                                        | ✓ Partition / Pool / Queue cpu-interactive                                          |                        |         |  |  |
|                                        | Defaults Constraints                                                                |                        |         |  |  |
|                                        | Number of processors 16                                                             | Add row Delete row     | v       |  |  |
|                                        | V Number of nodes 4                                                                 |                        |         |  |  |
|                                        | ✓ Bank / Account         bbka-delta-cpu                                             |                        |         |  |  |
|                                        | ✓ Time Limit         00:25:00                                                       |                        |         |  |  |
|                                        | Machine File                                                                        |                        |         |  |  |
| New Host Delete Host                   |                                                                                     |                        |         |  |  |
| Copy Host Export Host                  |                                                                                     |                        |         |  |  |
| Apply                                  |                                                                                     | Unpost                 | Dismiss |  |  |
|                                        |                                                                                     |                        |         |  |  |

| <u>File Controls Options Windows PlotAtts</u> | Visit 3.2.2 –                                                                                                    |         |
|-----------------------------------------------|----------------------------------------------------------------------------------------------------|---------|
| Main Profiles                                 |                                                                                                    |         |
|                                               | Host Settings Launch Profiles Cpu-interactive-threads Cpu-interactive-mpi                                                                                                    |         |
|                                               | New Profile       Delete Profile       Copy Profile       Make Default         Settings       Parallel       GPU Acceleration       Image: Copy Profile       Make Default         ✓       Launch parallel engine       Image: Copy Profile       Image: Copy Profile </th <th></th> |         |
| New Host Delete Host                          | Sublauncher pre-mpi command Sublauncher post-mpi command                                                                                                    |         |
| Copy Host Export Host                         | Unpost                                                                                                    | Dismiss |
|                                               |                                                                                                    |         |

Options Save Settings after filling in the above.

Proceeding with the tutorial, this is the view from the client and noise.silo example (found in the visit installation data/) ...

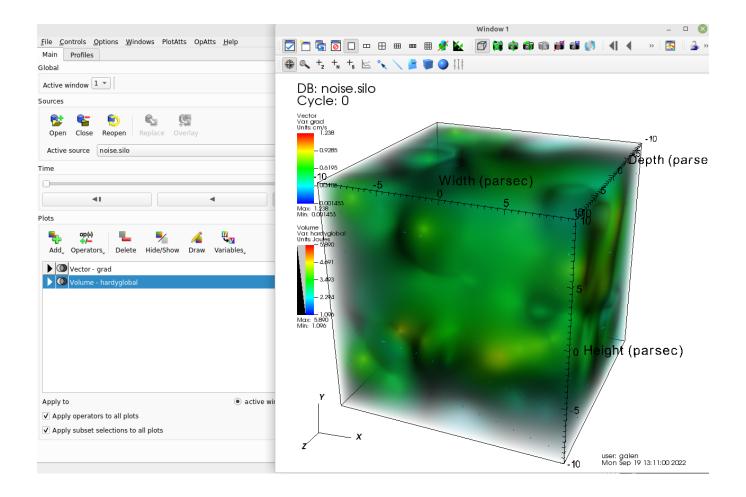